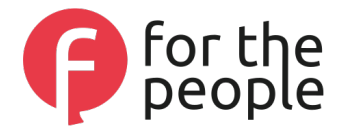

# Handleiding Inlener FTP

## Inhoud

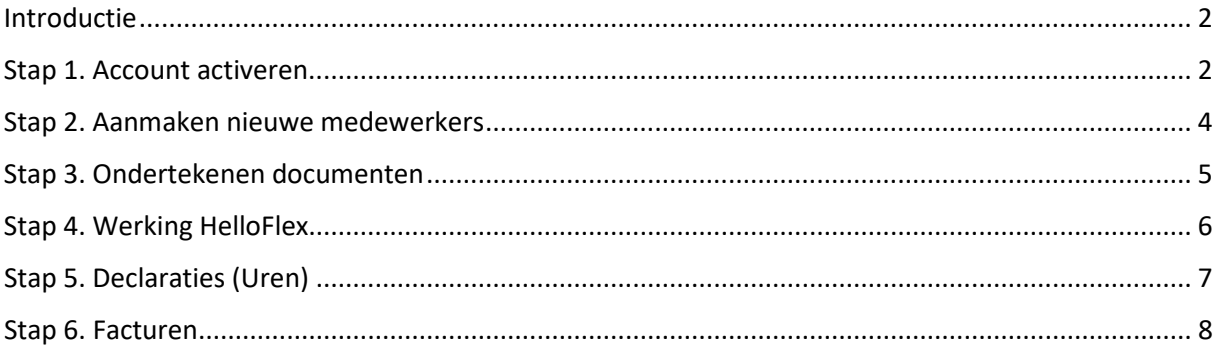

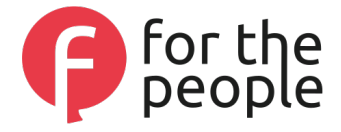

## <span id="page-1-0"></span>Introductie

In deze handleiding vindt u alle informatie omtrent het gebruik van HelloFlex. We nemen u mee in de volgende stappen:

- 1. Account activeren
- 2. Aanmaken nieuwe medewerkers
- 3. Ondertekenen documenten
- 4. Werking HelloFlex
- 5. Declaraties (Uren)
- 6. Facturen

#### <span id="page-1-1"></span>Stap 1. Account activeren

Samen met deze handleiding heeft u in deze e-mail ook de link toegestuurd gekregen om uw account te activeren.

- Klik op de link in de e-mail. Hierdoor wordt u automatisch doorverwezen naar het online portaal van HelloFlex;
- Hierna ontvangt u eenmalig een pincode, verstuurd naar uw mobiele nummer, welke u moet invoeren;

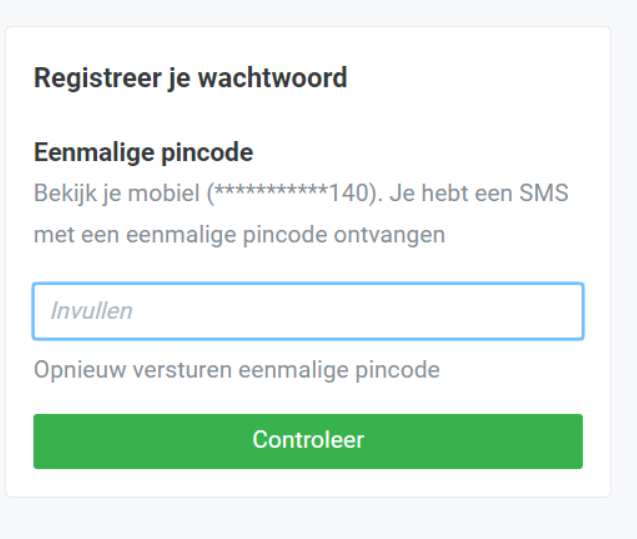

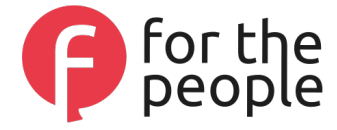

- U kunt vervolgens uw eigen wachtwoord aanmaken;

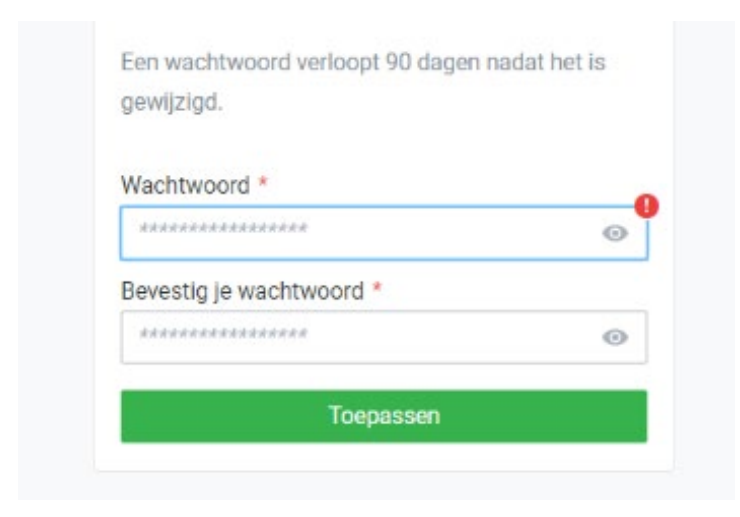

- U kunt nu inloggen met uw e-mailadres en het aangemaakte wachtwoord;

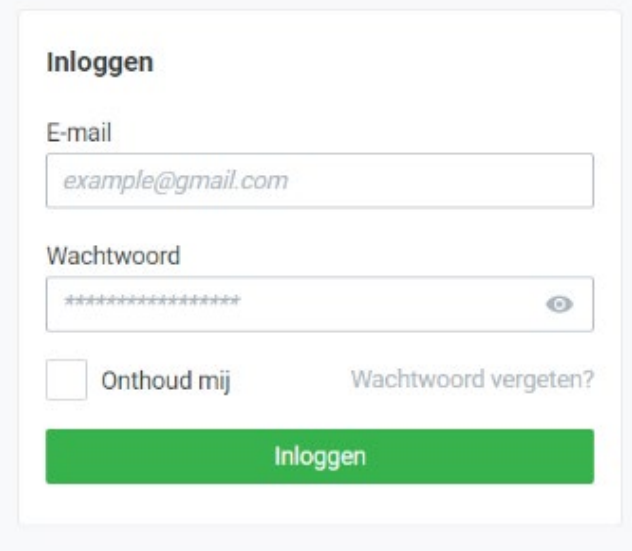

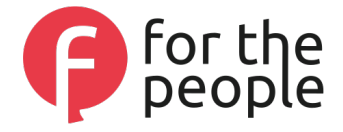

## <span id="page-3-0"></span>Stap 2. Aanmaken nieuwe medewerkers

Op het moment dat u een voorstel wilt doen voor een medewerker die bij u mag komen werken, kunt u dit via uw HR Fieldmanager of zelf via HelloFlex aanvragen door het invullen van een formulier. Het 'verzoek tot contract' (arbeidsovereenkomst) kun u als volgt uitvoeren:

- Ga naar Module Formulier;

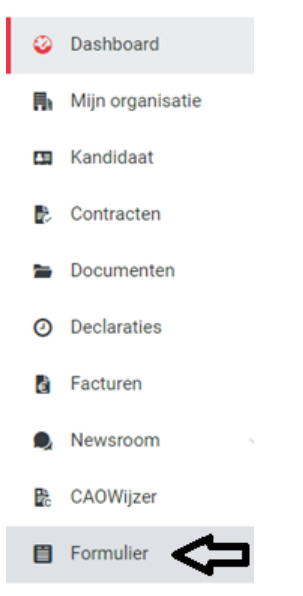

- Klik op de + knop rechtsboven in uw scherm om een verzoek tot contract te starten; het formulier heet 'verzoek contract formulier'.

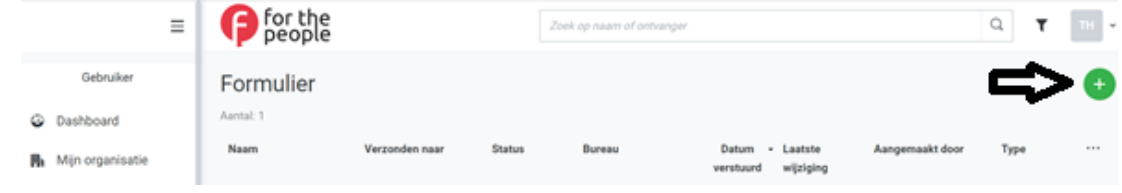

- -
- Vul alle velden in;
- Dien het 'verzoek tot contract' in door onderin het formulier te klikken op 'Indienen'.

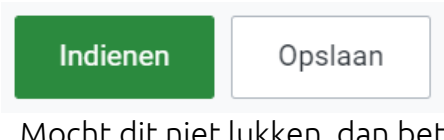

- Mocht dit niet lukken, dan betekent het dat er nog meldingen open staan. Het aantal meldingen verschijnt dan rechtsonder in het formulier. Door erop te klikken, kunt u zien welke gegevens er nog ontbreken. Zodra u deze heeft toegevoegd, kan het formulier alsnog worden ingediend.

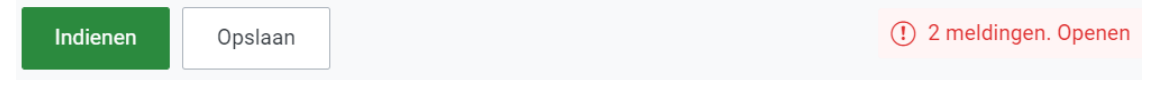

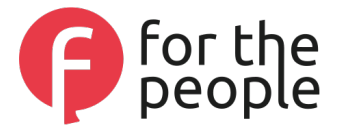

## <span id="page-4-0"></span>Stap 3. Ondertekenen documenten

Nadat het 'verzoek tot contract' (arbeidsovereenkomst) is opgestuurd zal de nieuwe medewerker noodzakelijke gegevens in HelloFlex verwerken waarna deze gegevens door een medewerker van For The People worden verwerkt en worden de contracten opgesteld. Zodra dit gereed is, ontvangt u een e-mail met het verzoek om deze te controleren en goed te keuren.

- Klik op de link in de e-mail. Hierdoor wordt u automatisch doorverwezen naar het online portaal van HelloFlex;
- Nadat u bent ingelogd komt u automatisch bij de documenten (ook te vinden in module Documenten) welke door u gecontroleerd en goedgekeurd dienen te worden.

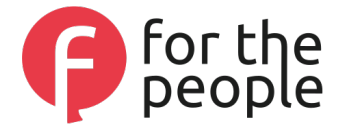

## <span id="page-5-0"></span>Stap 4. Werking HelloFlex

Zodra u bent ingelogd, komt u op het dashboard van het online portaal van HelloFlex. Hier ziet u eventuele nieuwsberichten en openstaande acties. Aan de linkerkant van uw scherm vindt u de toegankelijke modules, welke hieronder kort zijn beschreven.

Module Mijn Organisatie Informatie m.b.t. uw bedrijf

Module Kandidaat In deze module ziet u alle medewerkers die bij u werkzaam zijn.

Module Contracten In deze module vindt u alle actieve contracten.

#### Module Documenten

In deze module vindt u alle documenten welke van belang zijn voor uw medewerkers.

#### Module Declaraties

Hier ziet u alle declaraties (uren) die van toepassing zijn op uw medewerkers. Aan de status van een declaratie kunt u zien of er nog een actie vanuit uw kant benodigd is.

Module Facturen In deze module vindt u alle facturen.

#### Module Newsroom

In deze module vindt u alle nieuwsberichten die binnen HelloFlex worden geplaatst. Actuele nieuwsberichten vindt u ook terug op uw dashboard.

#### Module CAOWijzer

In deze module kunt u in de toekomst alle zaken m.b.t. het CAO dat geldt voor uw bedrijf inzien. Let op: deze is nu nog leeg.

#### Module Formulier

Hier vindt u alle formulieren die door u als inlener zijn aangemaakt of ingediend. Zodra een formulier is ingediend kan deze niet meer worden gewijzigd.

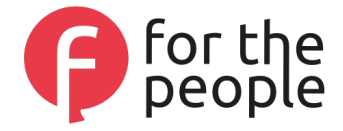

## <span id="page-6-0"></span>Stap 5. Declaraties (Uren)

- Ga naar module Declaraties;

Om de gewerkte uren en eventuele vergoedingen door te kunnen geven, staan er in de module Declaraties per week declaraties klaar die door u ingevuld en ingediend dienen te worden.

- C Dashboard **用** Mijn organisatie Kandidaat **E** Contracten Documenten ∍ Declaraties o Facturen k Newsroom CAOWijzer 巼 **目** Formulier
- Open de declaratie die u voor een bepaalde medewerker(s) over een bepaalde periode in wilt voeren;

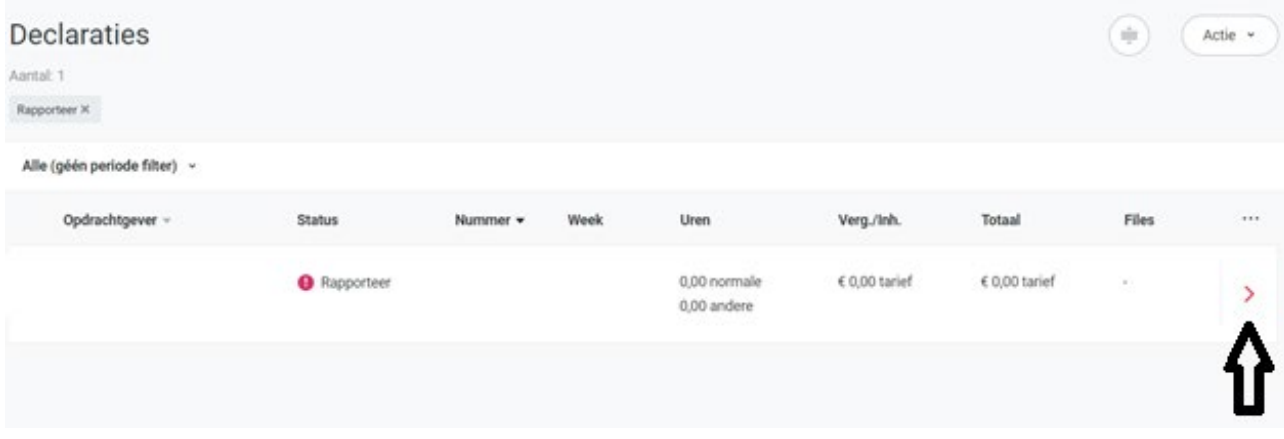

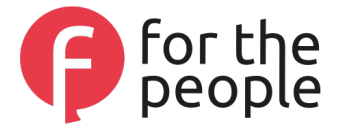

- Vervolgens kunt u de uren per dag invoeren op de juiste regel. Zodra alle uren en eventuele vergoedingen zijn ingevoerd, kunt u de declaratie goedkeuren.

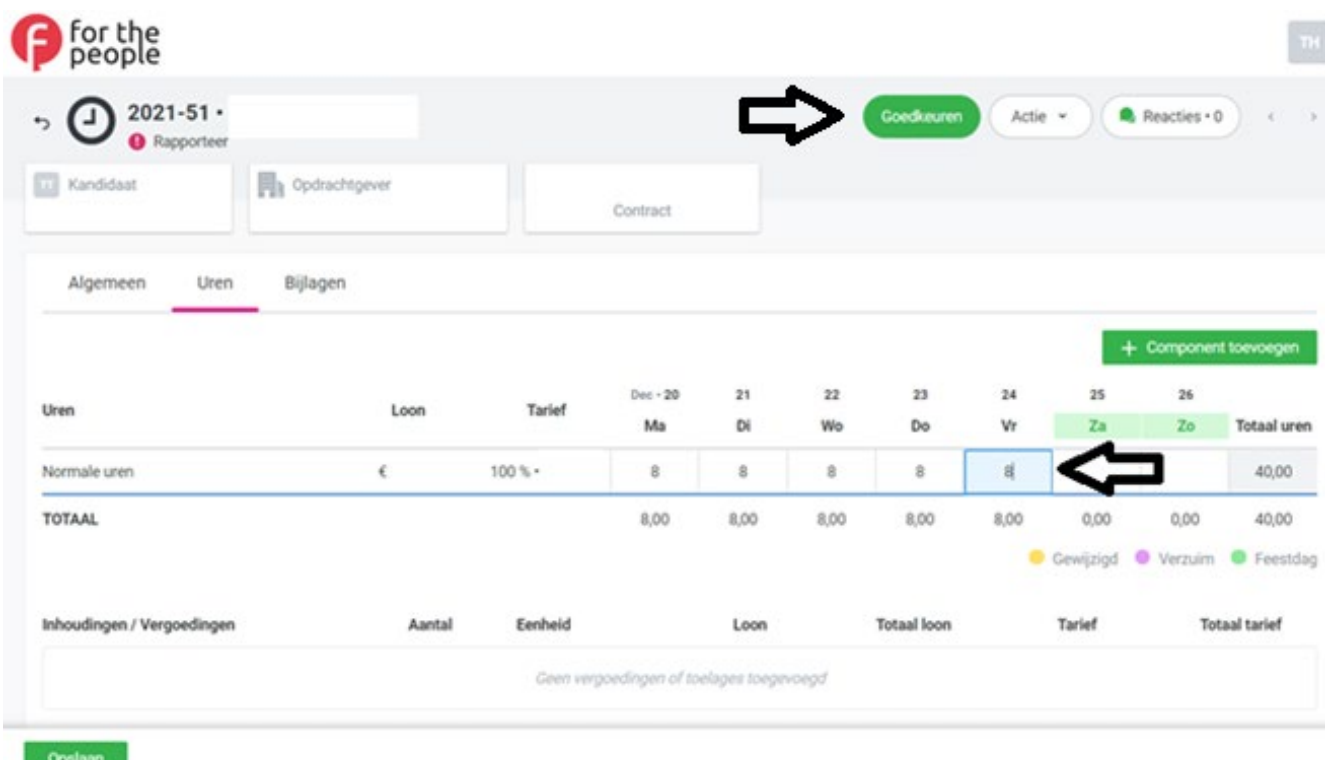

Let op: indien u graag werktijden wilt invoeren i.v.m. het automatisch toekennen van eventuele toeslagen, dan kunnen wij dit voor u inregelen. Neem hiervoor contact op met uw HR Fieldmanager.

### <span id="page-7-0"></span>Stap 6. Facturen

Op het moment dat er een factuur voor u klaarstaat vindt u deze in de module Facturen in HelloFlex.

Heeft u vragen over de factuur? Neem dan contact op met uw HR Fieldmanager.